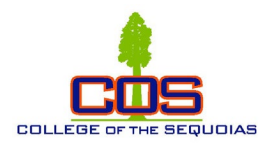

## **Creating a ConferZoom Account & Support**

1. [Sign Up](https://www.conferzoom.org/ConferZoom/SignUp) at ConferZoom.org

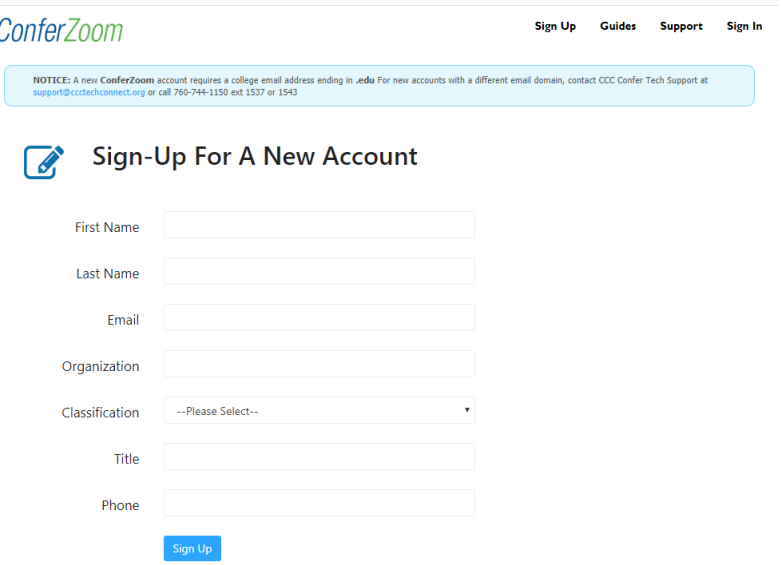

## 2. [Do a quick online training](https://cccconfer.zoom.us/rec/play/78IkcuGv-Dw3G4Wd5ASDU_AoW47rKKqs1ygf8vYPmRyyUnACYAGubrEWZeSD0l_Ea5IPAh4u0roeFcHd?startTime=1583429950000)

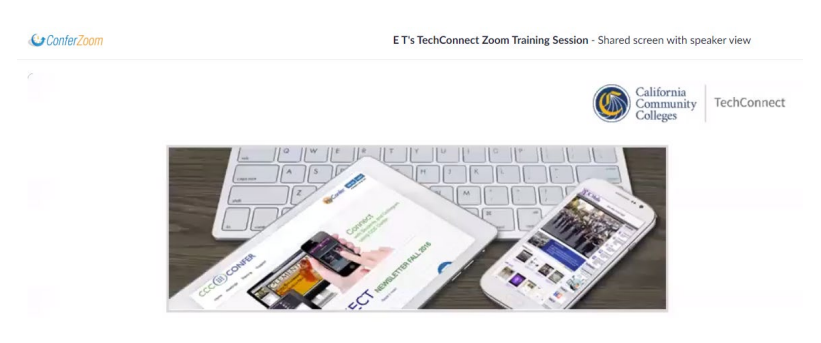

Welcome to TechConnect Zoom Training

- 3. Go to [ConferZoom](http://www.conferzoom.org/) and login through the portal or [download the](https://zoom.us/download) [desktop app](https://zoom.us/download) to your computer.
- 4. Get help from [ConferZoom Support.](https://ccctechconnect.zendesk.com/hc/en-us/categories/360000873994-CCC-Confer-and-ConferZoom)
- 5. Use materials from [ConferZoom Guides.](https://ccctechconnect.zendesk.com/hc/en-us/sections/360001954594-Canvas-Instructor-Guide-for-ConferZoom)
- 6. To use ConferZoom in Canvas, enable the ConferZoom application on your course navigation menu. Go to **Settings > Navigation**. Find the ConferZoom app, drag it to the top section of the course navigation page. **Be sure to click Save**.
- 7. For full functionality, submit a request to [support@ccctechconnect.org](mailto:support@ccctechconnect.org) for a Pro account.